# 2022 COMPANIONS WEBSITE LAUNCH – CHEAT SHEET #5

# **HOW TO FIND COMPANION CONTACT INFORMATION**

The new website offers look-ups into current data from the same database source we use to generate the *Blue Book* in PDF form.

We are using a bit of software to allow easy look-ups of Companions' emails, phone numbers, addresses, and chapters.

- 1. **Login** through **[https://schcCompanions.org](https://schccompanions.org/)**, **Companion Login** on the upper right menu.
- 2. In the **top menu**, select **Find a Companion**. Scroll down.

We offer two views, one with emails, phones, and chapters; and down the page, one with mailing addresses.

The whole list is sorted by last name and first name to start with.

# **A FEW EXAMPLES OF WHAT YOU MIGHT DO**

Use the **upper view** to get in touch with another Companion quickly, via phone or email.

Here is what is available.

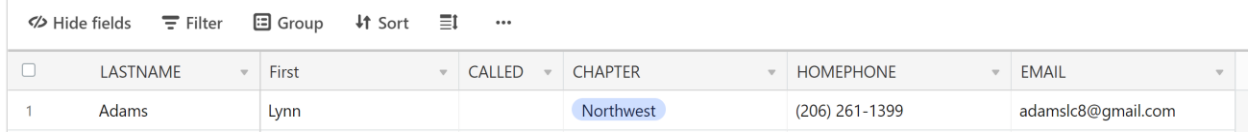

### Note the most useful tools: **Hide fields, Filter, Group and Sort**.

For an example of Hide fields, see the discussion of the second view below.

### **EXAMPLE 1 Find Ann Smith**

- 1. Click on **Filter**
- 2. Click **Add condition**
- 3. Choose *LASTNAME*
- 4. Enter "Smith"

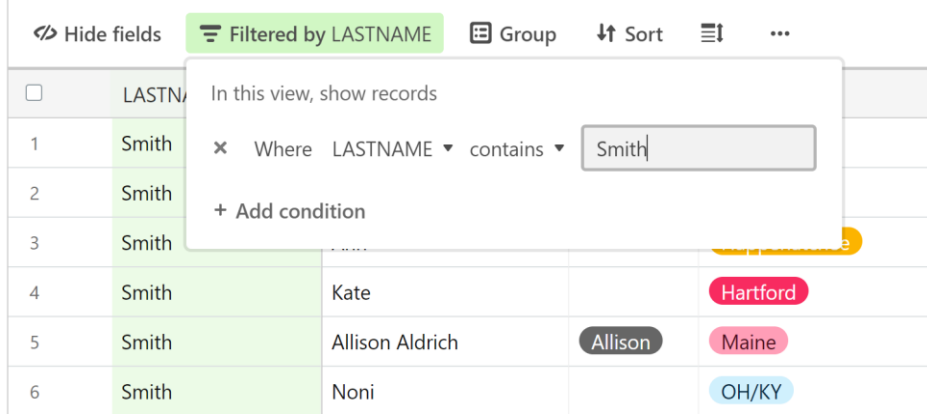

- 5. Click **+ Add condition**
- 6. Choose *First*
- 7. Enter "Ann"

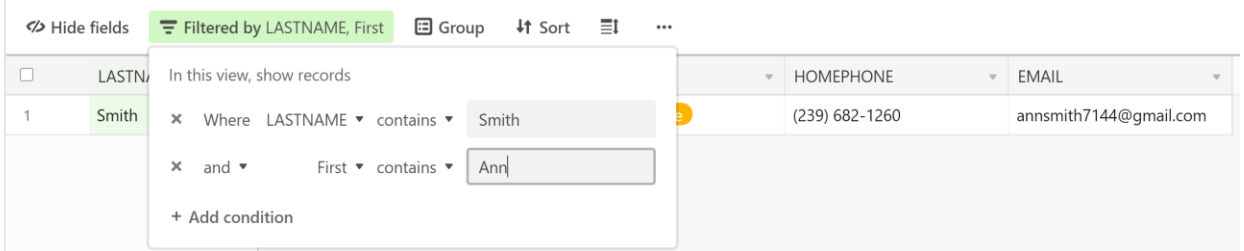

# With the drop down box out of the way, result:

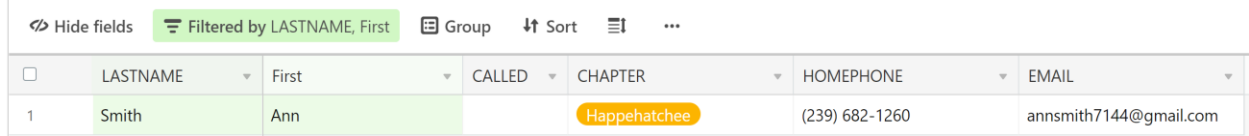

# **EXAMPLE 2 Look for Companions you know in California – Northern chapter**

- 1. Click **Filter**
- 2. Click **+ Add condition**

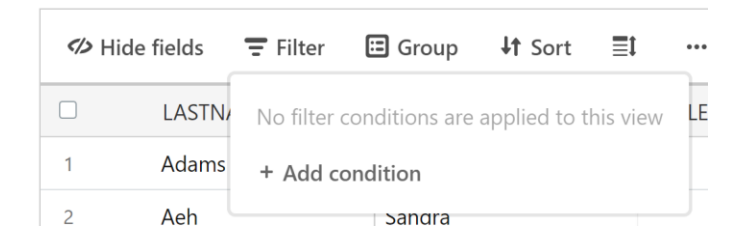

- 3. Select *Chapter*
- 4. Select *California – Northern* from the list.

Now only California – Northern Companions remain in view.

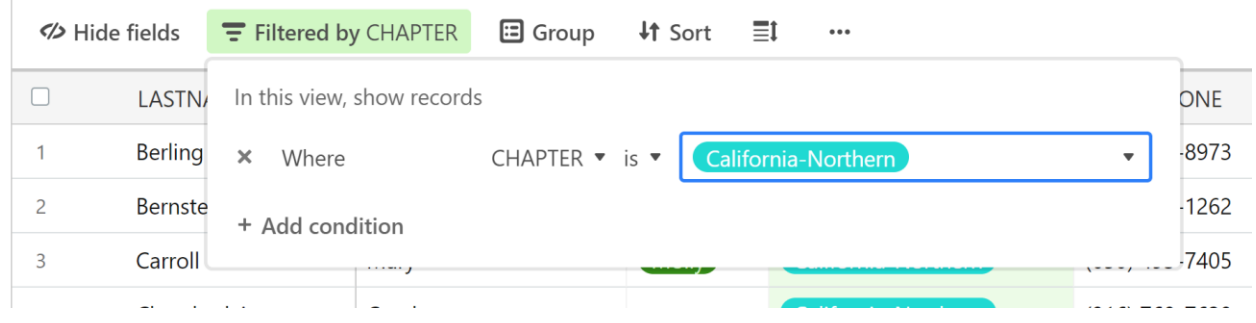

# **THE MAILING ADDRESS VIEW**

Use the **lower view** to get postal addresses.

Here is what is available.

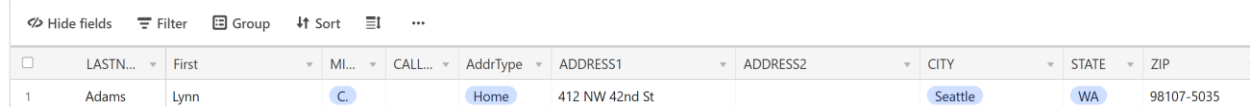

# **EXAMPLE 3 Look at addresses, without some columns you don't need**

Here is the example of using Hide fields. You don't need middle initials or address type.

1. Click **Hide fields**

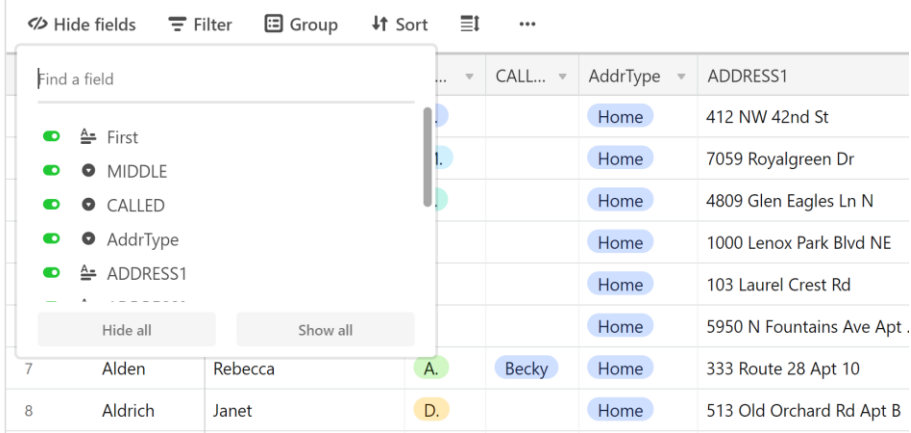

2. Click **MIDDLE** and **AddrType** to remove them

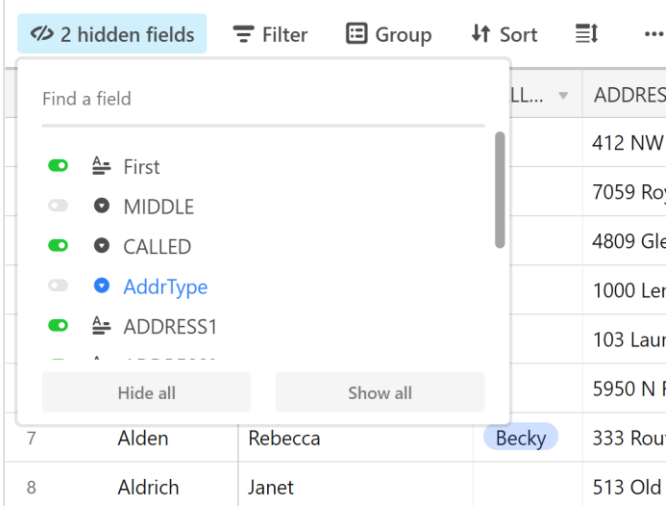

# Result:

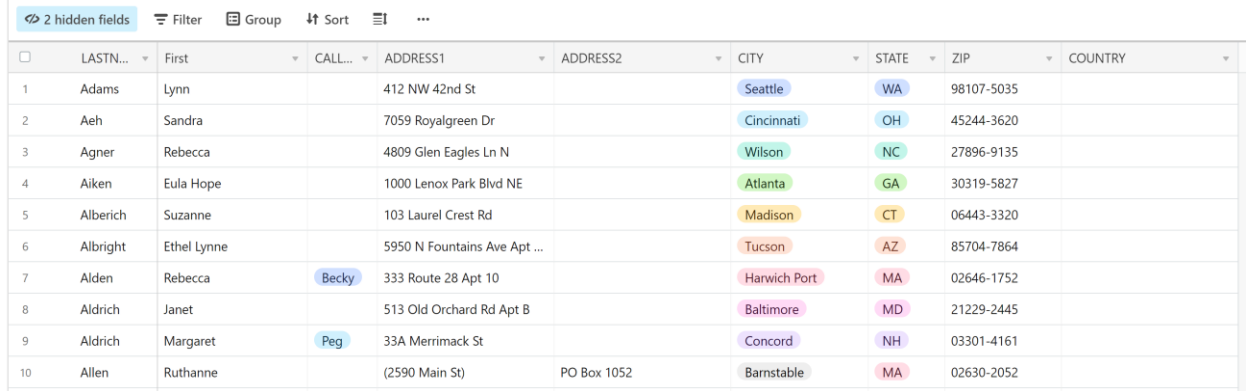

We hope this gives you an idea of how this search tool works. Play with it.